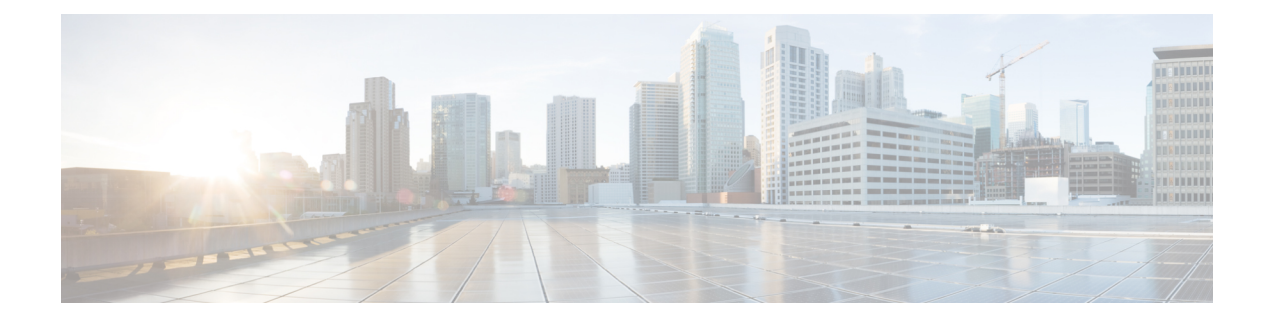

## **Managing Mobility Express Deployments from Cisco Prime Infrastructure**

Cisco Prime Infrastructure 3.01 or later can be utilized to monitor multiple instances of Cisco Mobility Express deployment.

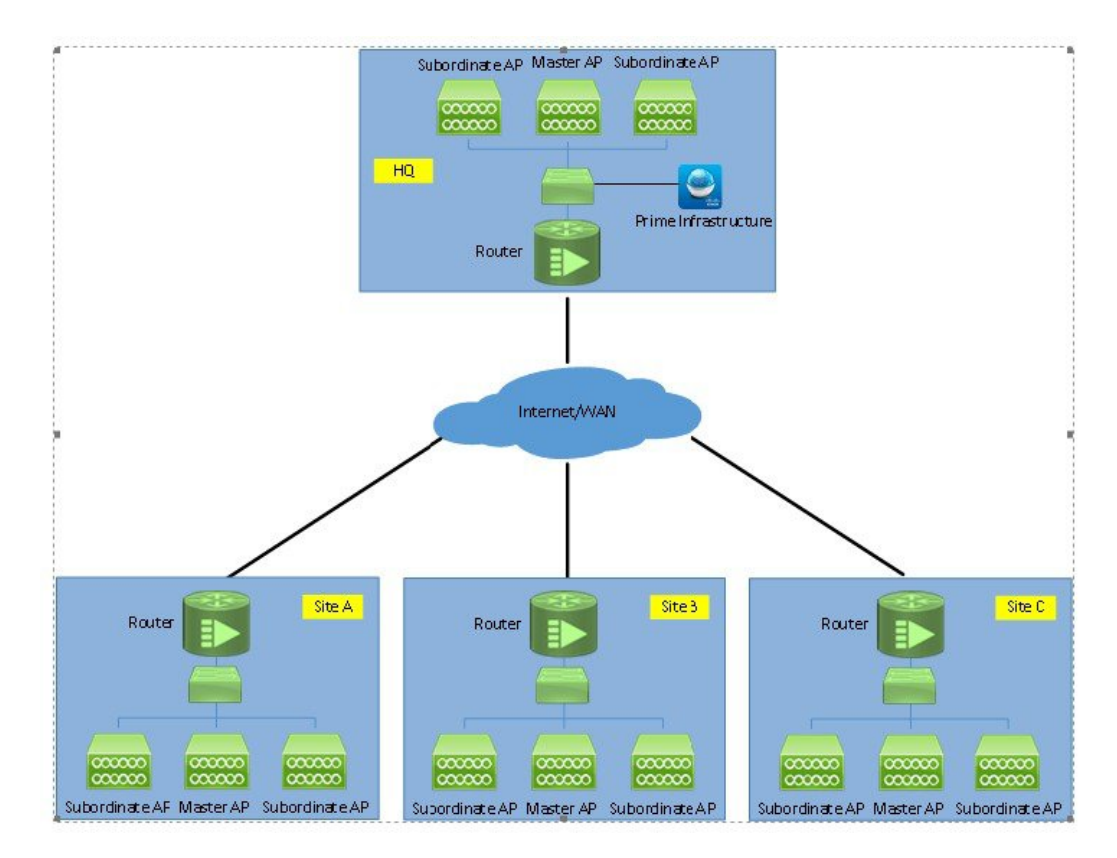

• Adding [Mobility](#page-1-0) Express to Prime, page 2

I

## <span id="page-1-0"></span>**Adding Mobility Express to Prime**

Perform the following steps to add the controllers:

## **Procedure**

**Step 1** Login to Cisco Prime

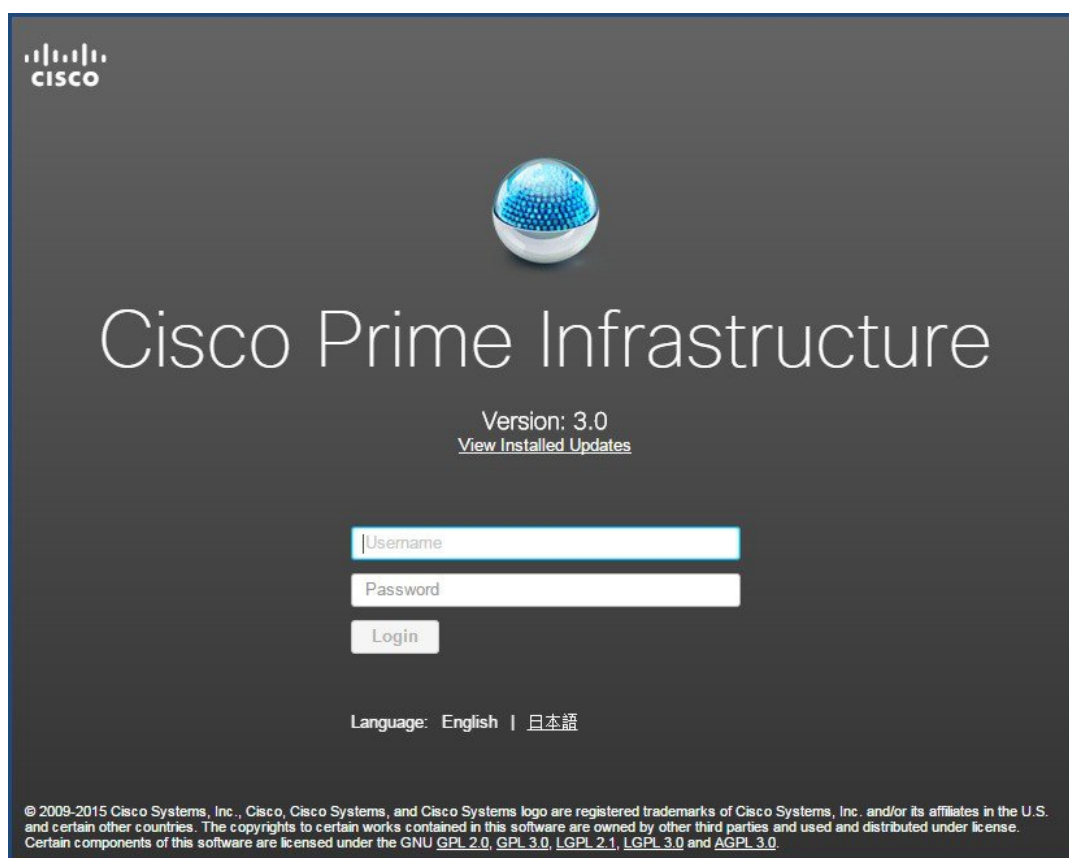

**Step 2** Navigate to Configuration / Network / Network Devices, click on **Add Device**.

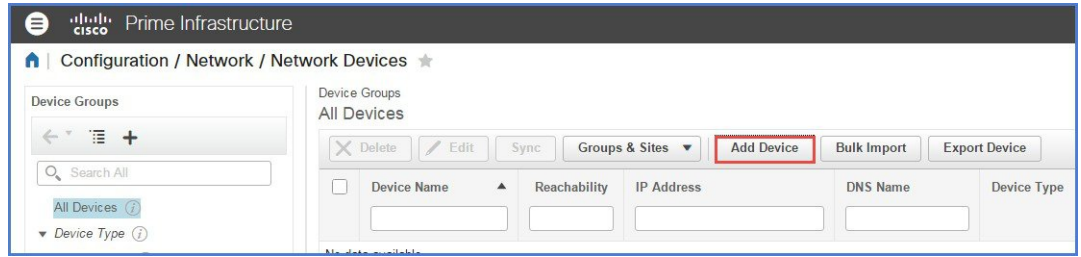

 $\overline{\phantom{a}}$ 

**Step 3** Enter the IP address of the Mobility Express controller.

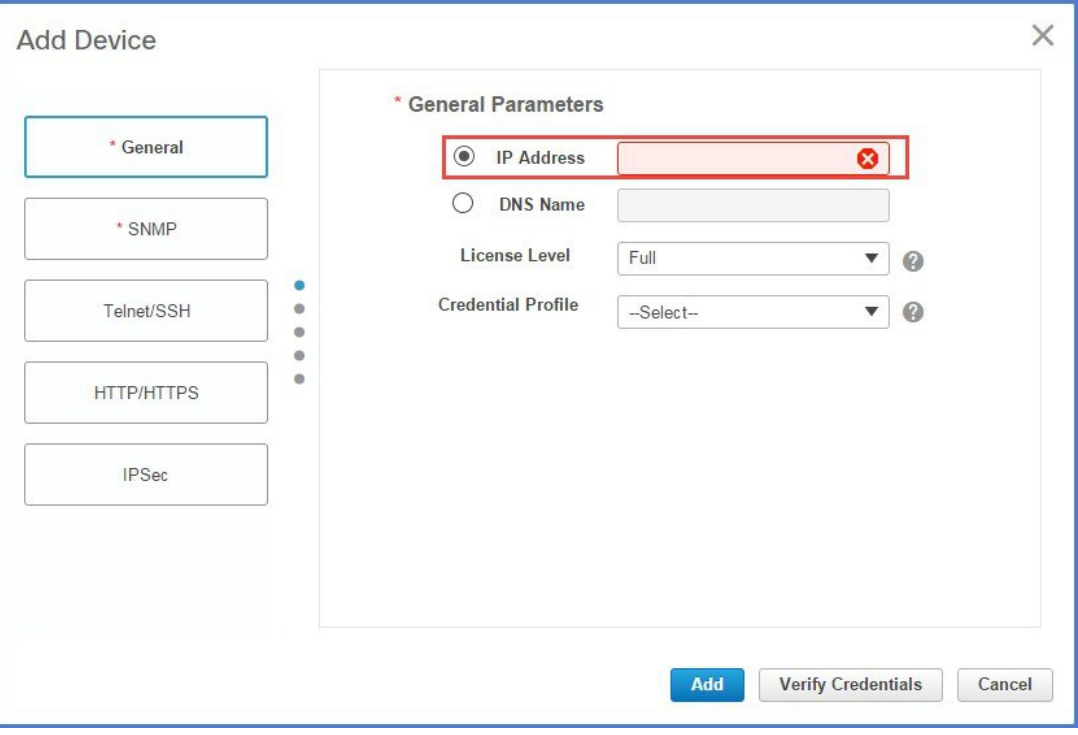

**Step 4** Enter the SNMP Parameters and click Add.

 $\mathbf{I}$ 

I

You must configure the SNMP community strings on the Mobility Express controller prior to adding the device in Prime. **Note**

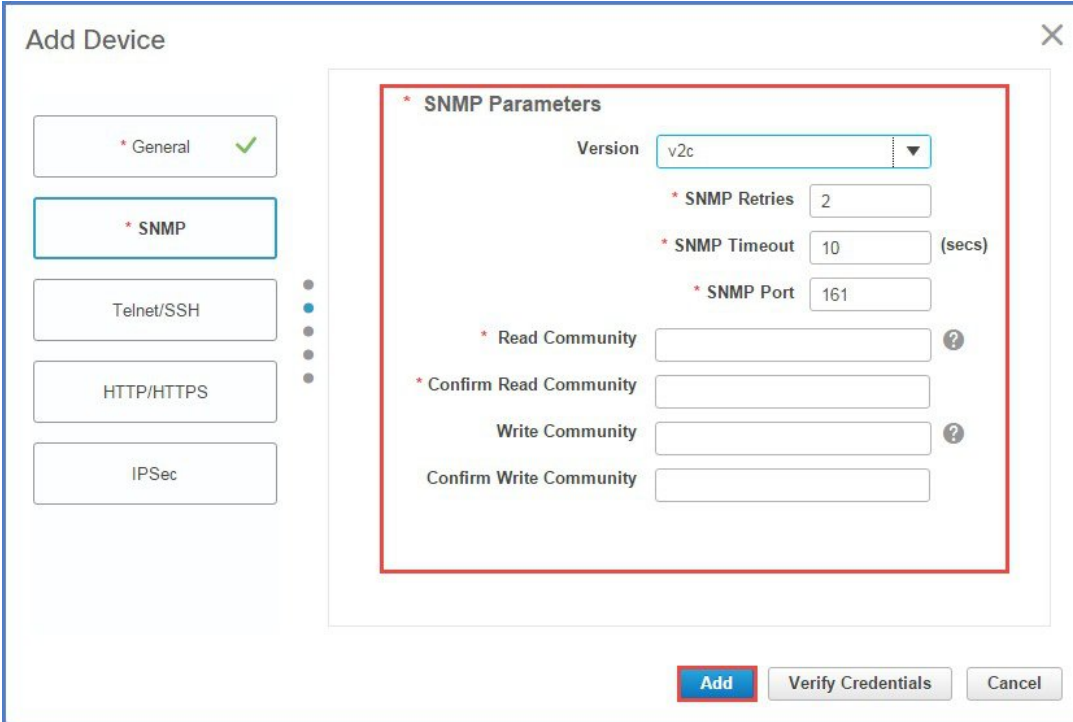

**Step 5** After the device is added, it shows up in the **All Devices** list.

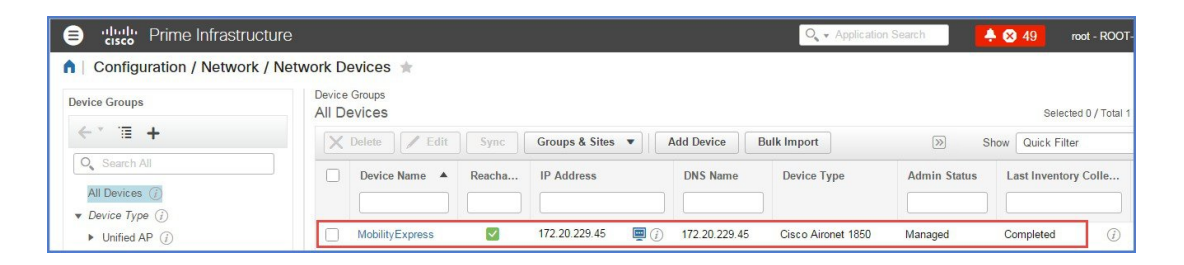

**Step 6** To view the list of WLANs, navigate to **Network Devices > Device Groups > Device Type > Wireless Controller** and select the Mobility Express controller you added in Step 4.

 $\mathbf I$ 

| aludu.<br>Kisco<br>0<br>Prime Infrastructure                              |   |                                                               |              |             |                          | O v Application Search              | 4049                | root - ROOT-DOMAIN              |
|---------------------------------------------------------------------------|---|---------------------------------------------------------------|--------------|-------------|--------------------------|-------------------------------------|---------------------|---------------------------------|
| / Device Groups / Device Type / Wireless Controller / Mobility Express    |   |                                                               |              |             |                          |                                     |                     | $\circ$<br>$\mathcal{D}$        |
| Device Details<br>Configuration                                           |   | Applied/Scheduled Templates<br>Configuration Archive<br>Image |              |             |                          | Latest Config Audit Report          |                     |                                 |
| Features                                                                  |   | <b>WLANS</b>                                                  |              |             |                          |                                     |                     |                                 |
| 涯<br>$\leftarrow$                                                         | * | <b>WLAN ID</b>                                                | Profile Name | SSID        | <b>Security Policies</b> | No. of Mobility Anchors             | <b>Admin Status</b> | No. of Clients                  |
| $\bullet$ System                                                          |   |                                                               | rtaval-me    | rtaval-me   | [WPA2] [Auth(PSK)]       | $\mathbf{0}$                        | Enabled             | $\overline{2}$                  |
| Summary<br>CLI Sessions<br><b>DHCP Statistics</b>                         |   |                                                               | rtayal-psk   | rtayal-psk  | [WPA2] [Auth(PSK)]       | $\mathbf{0}$                        | Enabled             | $\begin{matrix} 0 \end{matrix}$ |
|                                                                           |   | 3                                                             | ME-WPA2-ACS  | ME-WPA2-ACS | [WPA2] [Auth( 802.1X)]   | $\begin{array}{c} 0 \\ \end{array}$ | Enabled             | $\theta$                        |
| Multicast<br>Spanning Tree Protocol<br>User Defined Field<br><b>WLANs</b> |   |                                                               |              |             |                          |                                     |                     |                                 |

**Step 7** To view the list of AP, navigate to **Monitor > Wireless Technologies > Access Point Radios**

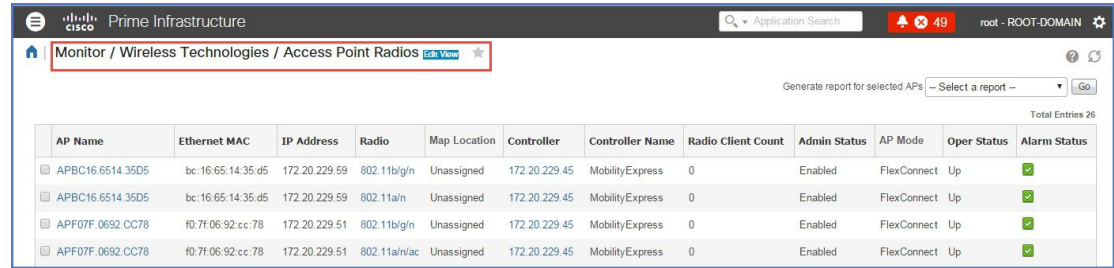

**Step 8** To configure WLANSfrom Prime on Mobility Express, navigate to **Configuration > Feature & Technologies** under **Template**.

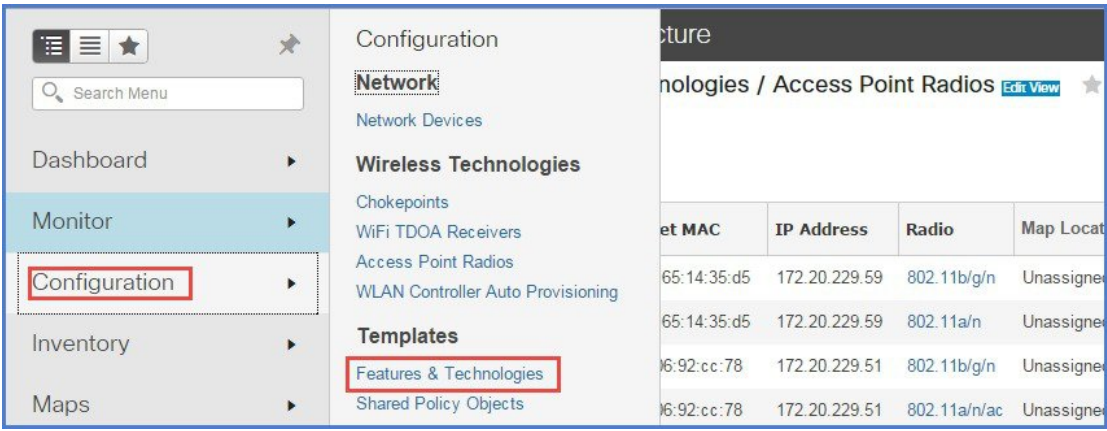

**Step 9** Navigate to **Controller > WLAN > WLAN Configuration**. Enter the Template name and the **Template Detail**.

 $\mathbf I$ 

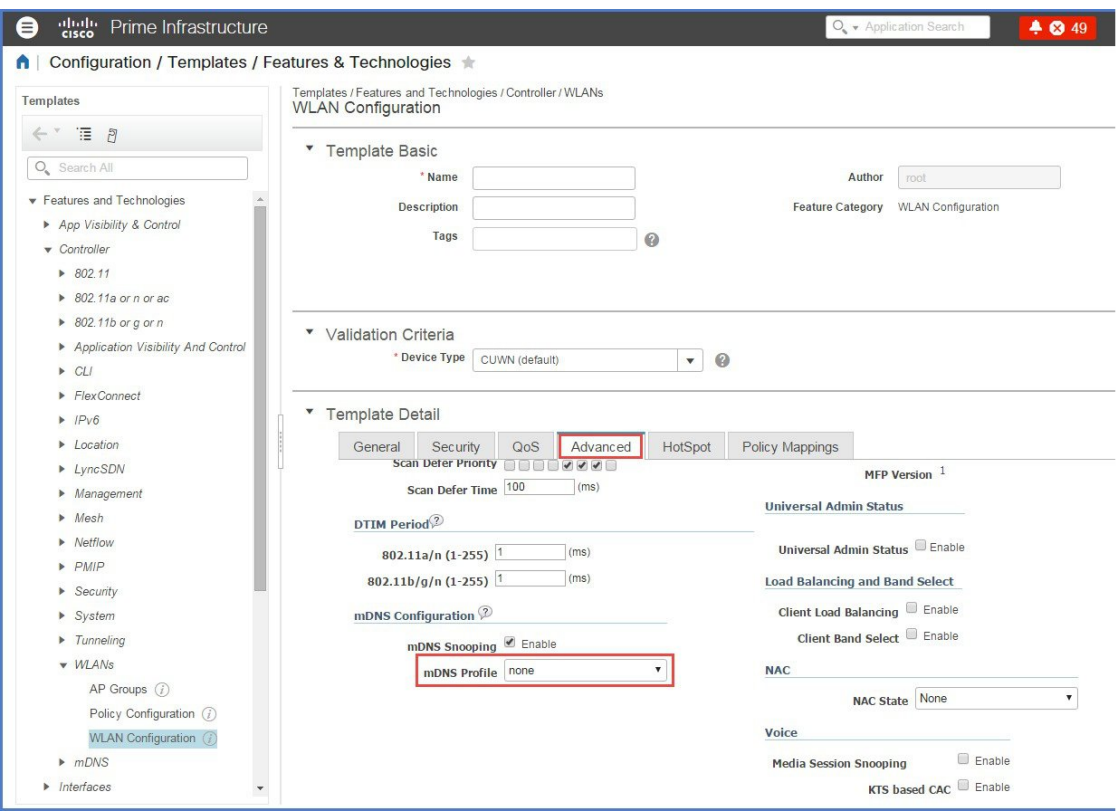

**Step 10** On the **Advanced Tab**, make sure mDNS profile is set to **none** as it is not supported on Mobility Express.

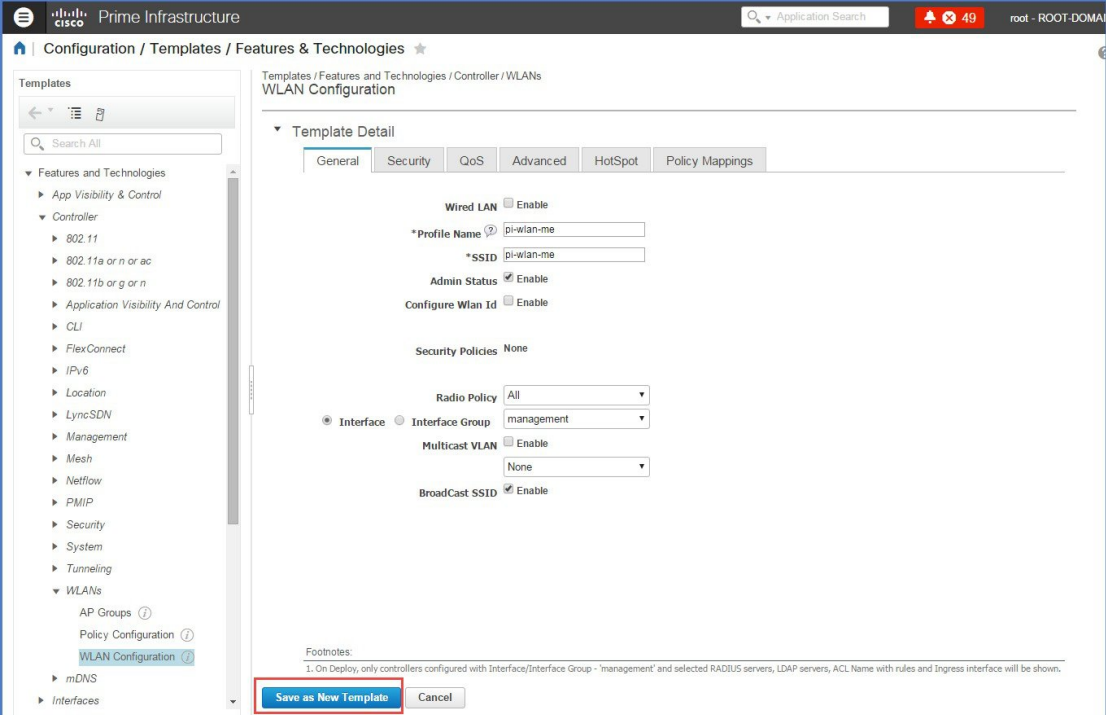

**Step 11** To save the Template, click on 'Save as New Template' and select the folder where the teamplates need to be saved.

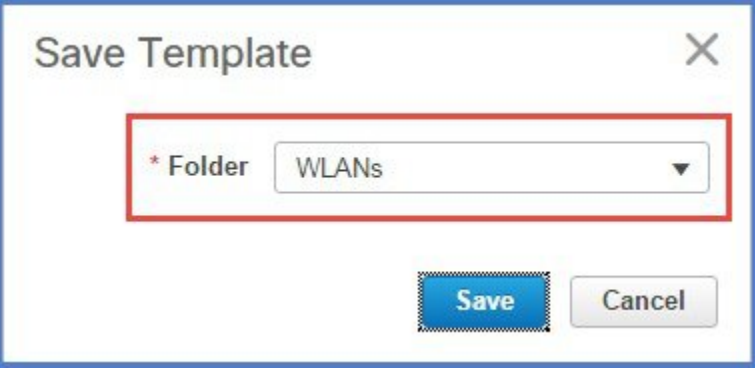

**Step 12** To deploy the template to Mobility Express, click **Deploy**.

 $\mathsf I$ 

 $\mathbf I$ 

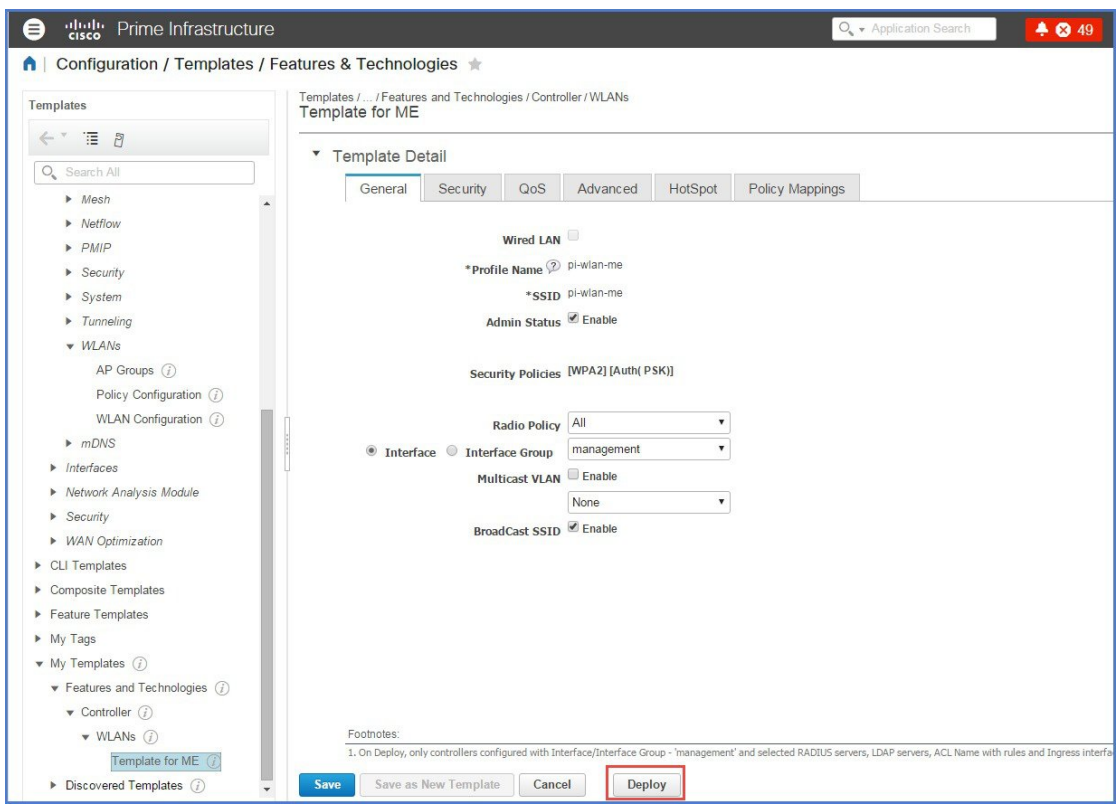

**Step 13** Select the **Cisco Mobility Express** controller and click OK.

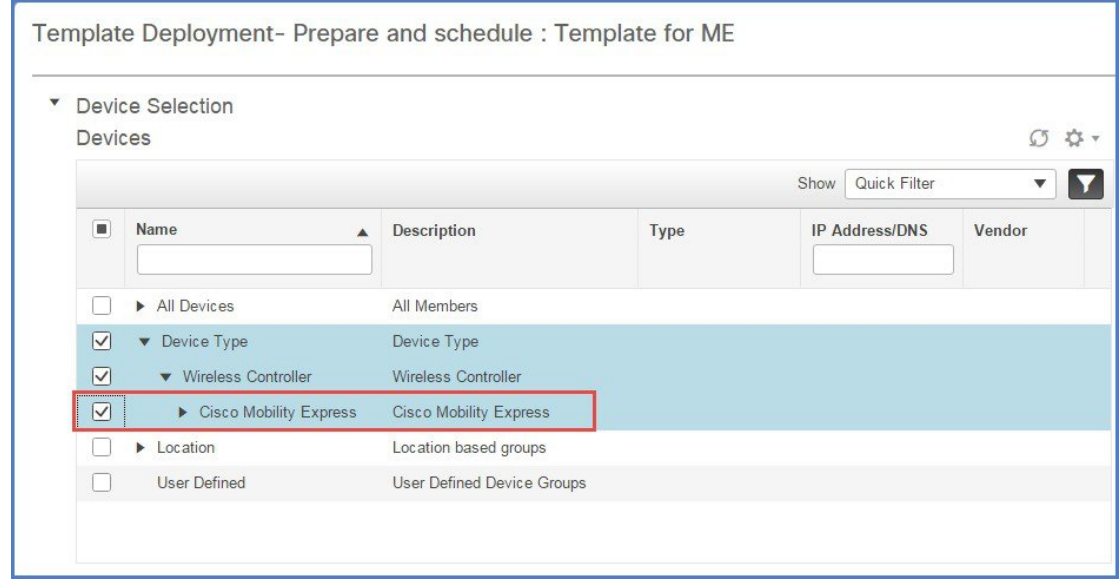

**Step 14** Navigate to **Job Dashboard** to view the Job Status

 $\mathbf I$ 

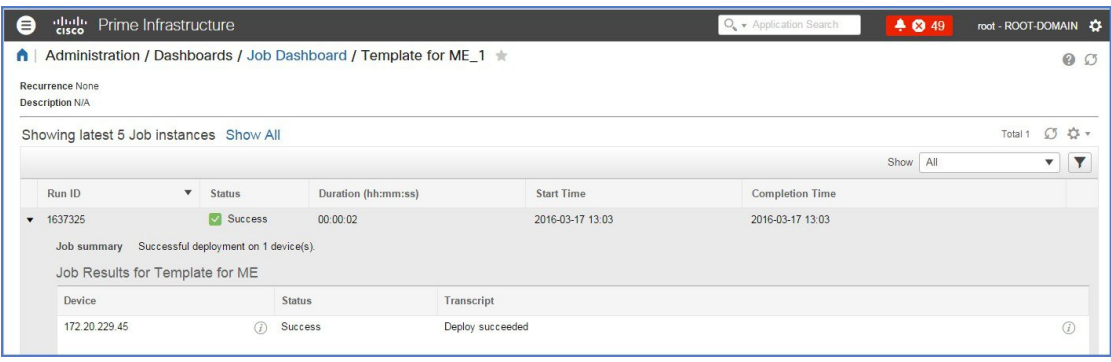

I